感谢您购买西铁产品。

使用手表之前,仔细阅读该说明手册以确保正确使用。

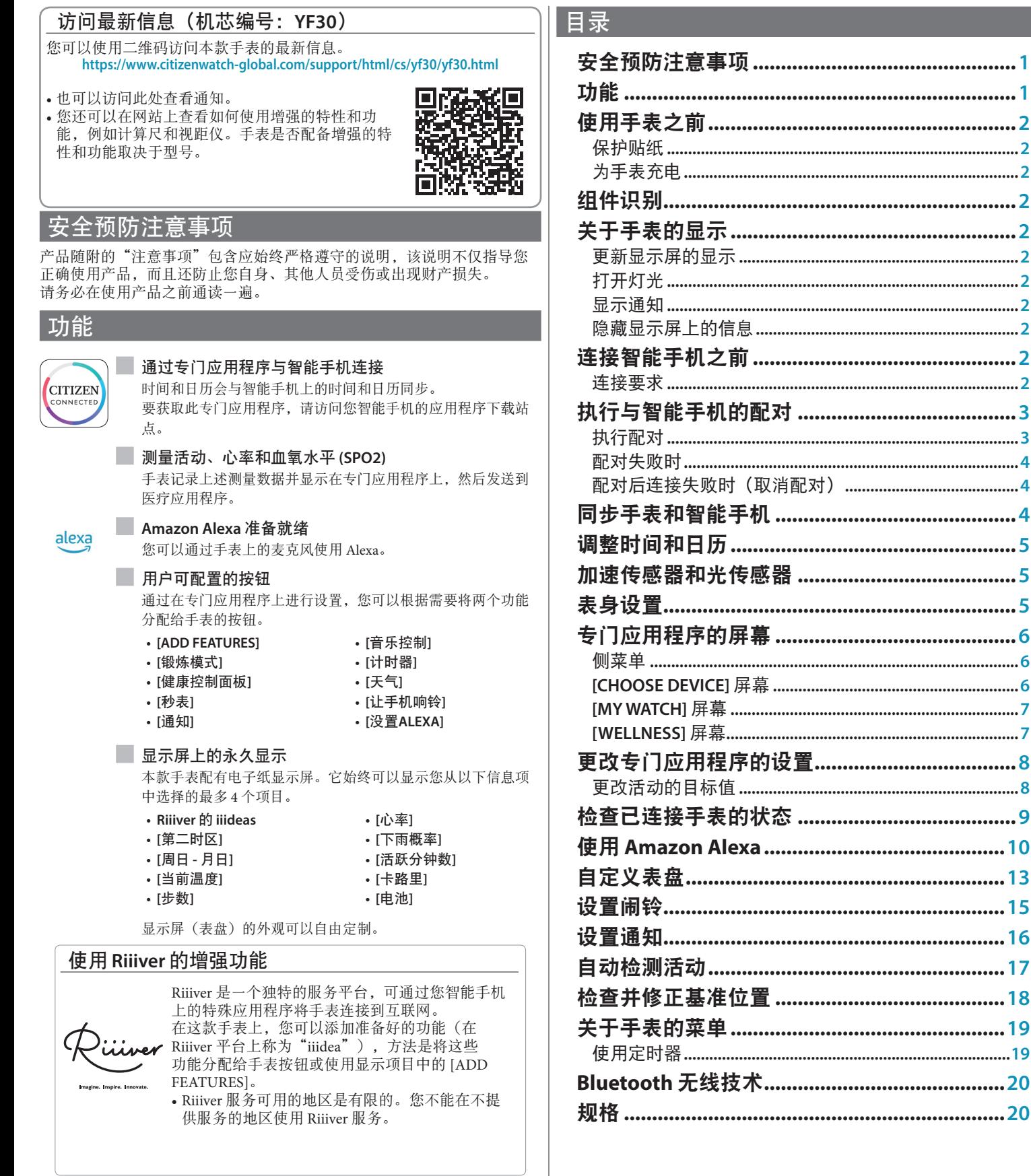

• Amazon, Alexa 和所有相关徽标是 Amazon 公司或其关联公司的商标。

# <span id="page-1-0"></span>使用手表之前

# 显示通知

### 保护贴纸

确保拆下手表(表壳后盖、表带、表扣)上可能存在的保护贴纸。否则, 汗水或湿气可能会进入保护贴纸与部件之间的空隙,从而导致皮疹和/或金 属部件的腐蚀。

### 为手表充电

使用专用电池充电器为内置蓄电池充电以使用本款手表。 有关详细信息,请参阅产品随附的"快速入门指南"和"充电线"。

## 组件识别

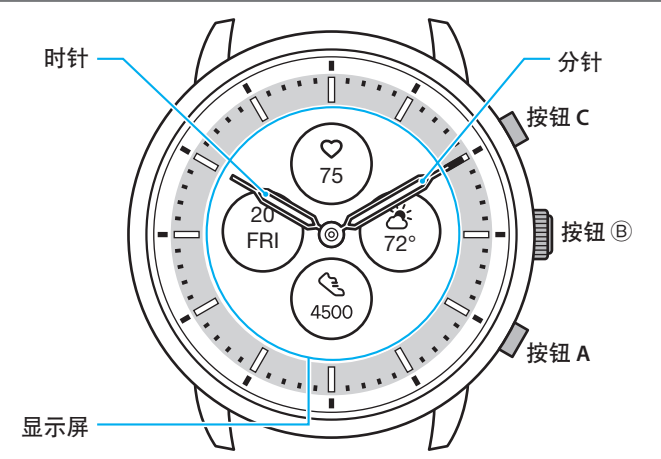

• 本说明手册中的图解可能与您手表的实际外观不同。

# 关于手表的显示

本款手表配有电子纸显示屏。由于有显示屏,手表可以一直显示各种信 息,耗电极少。另一方面,与普通 LCD 不同的是,显示不会始终更新。 要查看当前总步数或其他实时数据,您需要有意地更新显示。

### 更新显示屏的显示

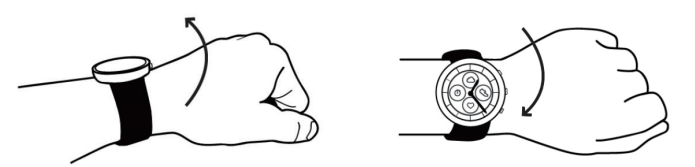

快速扭动手腕,手表上的指针会走动,显示屏上的显示也会刷新。 • 如果指针未走动,请再次扭动。

### 打开灯光

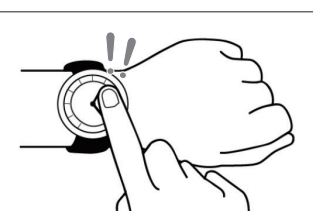

点击显示屏中心两次,打开灯光。

- 灯光会在几秒内自动熄灭,无需任何操作。
- 您可以更改设置,不打开手表上的灯光。详细信息,请参阅 ["表身设](#page-4-1) [置"\(→](#page-4-1) 第 **5** 页)。

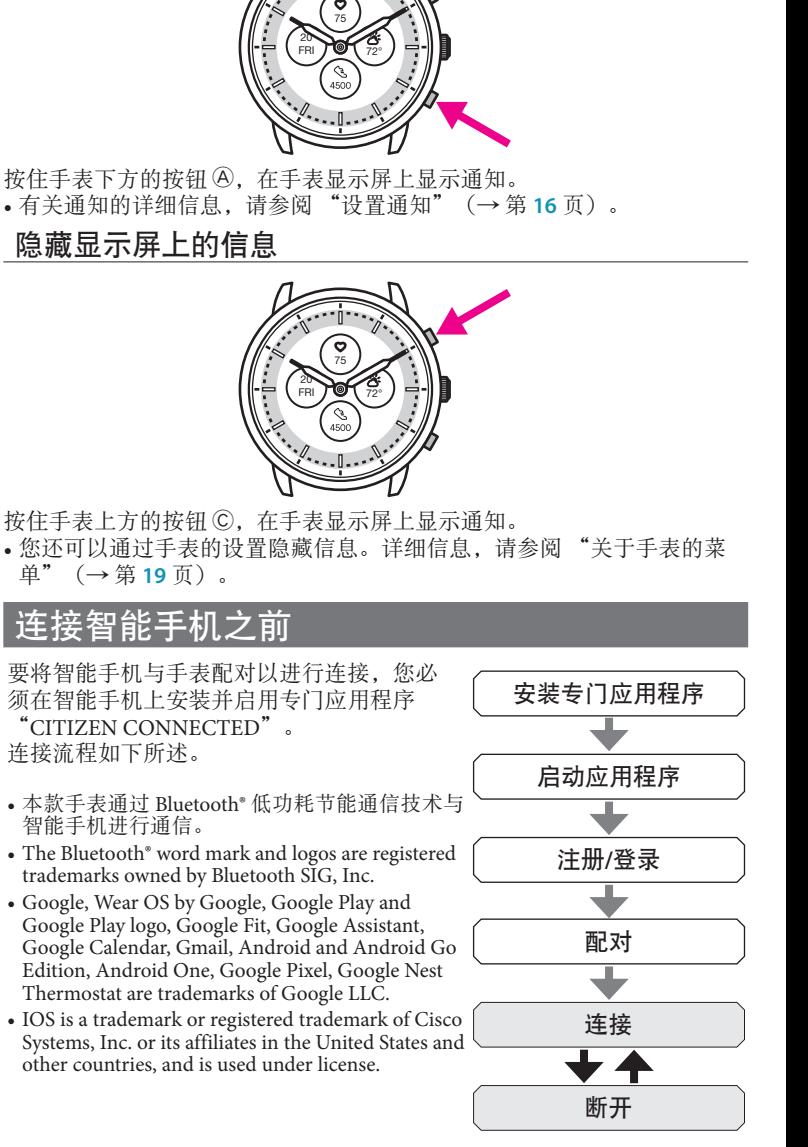

## 连接要求

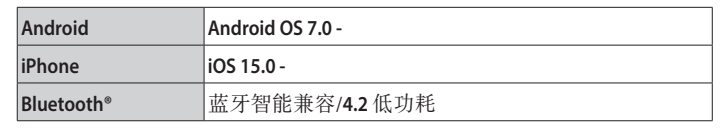

• 当您的智能手机与专门应用程序不兼容时,您无法安装该应用程序。

• 满足智能手机的要求并不能保证应用程序的正常运行。

• 专用应用的更新可以在手表制造结束后停止。

实际的屏幕和/或专门应用程序的指示可能与本说明书上的有所不同,这 取决于您的使用条件和/或应用程序更新时规格的更改。 在这种情况下,请按照应用程序实际屏幕上的说明进行操作。

- <span id="page-2-0"></span>执行与智能手机的配对 *5* 按下中间按钮 B 并在显示 **[**开始配对**]** 屏幕时点击应用程序屏 幕上的 **[**继续**]**。 首次连接手表和智能手机时执行配对。 • 执行配对后,手表和智能手机上将存储唯一的配对信息。 • 在启动专门应用程序时建立一个帐户。创建帐户需要可用于接收电子邮件 的电子邮件地址。 • 请保留帐户的邮件地址和密码,以备不时之需。 执行配对 • 若要进行配对,手表和智能手机二者均须操作。 • 事先给手表和智能手机充足电。 • 打开智能手机上与 Bluetooth® 和位置信息相关的功能。 *1* 在应用程序网站下载专门的应用程序 "**CITIZEN CONNECTED**" 并安装。 **CITIZEN** CONNECTED *2* 启动此专门应用程序。 • 保持显示应用程序屏幕,直到配对完成。 *3* 点击 **[**混合型**]**。 欢迎使用citizen智 能手表 触摸屏 搭载最新 Wear OS b<br>習能手表 混合型 。<br>使款式。您想要的<br>您需要的长续航电 第5代触摸屏智能手表和更早版本与<br>- Google 应用程序配置 *4* 建立账户。 只需再多走几步。 到我的设备]。 注册以同步和连接您的手表
	- 开始配对 正在寻找您的手表 Ċ 将您的手表靠近您的手机并按下手表中间按钮。当手表<br> 开始振动且指针转动时,就可以配对了。 将您的手表靠近您的手机并按下手表中间按钮。当<br>手表开始振动且指针转动时,就可以配对了。 羅錶

### *6* 点击 **[**这是我的手表**]**。

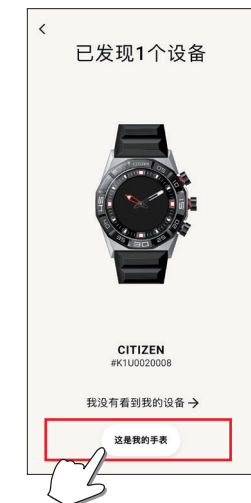

- 屏幕上显示的手表可能看起来与您实际使用的手表不同。
- 如果不仅是颜色,而且整个外观都与您的手表不同,请点击 [我没有看
- 手表更新开始后,请等待直到更新完成。
- *7* 在规定时间内按下手表中间的按钮 B。

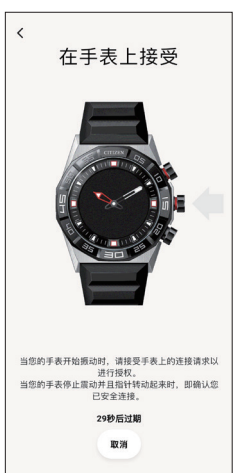

### 配对开始。

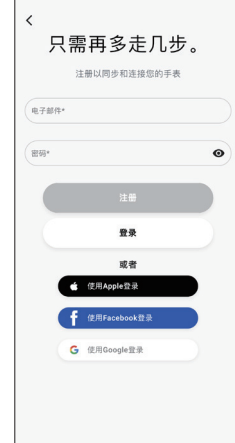

- 当您建立账户时,请继续身份验证过程。身份验证号码将发送到您在 此处注册的邮件地址。
- 如果您之前创建帐户后没有执行配对就注销,请点击 [登录]。
- 登录后,无论激活还是停用应用程序,状态(登录状态)都将保留。

## <span id="page-3-0"></span>■ 配对成功完成后

显示完成屏幕。

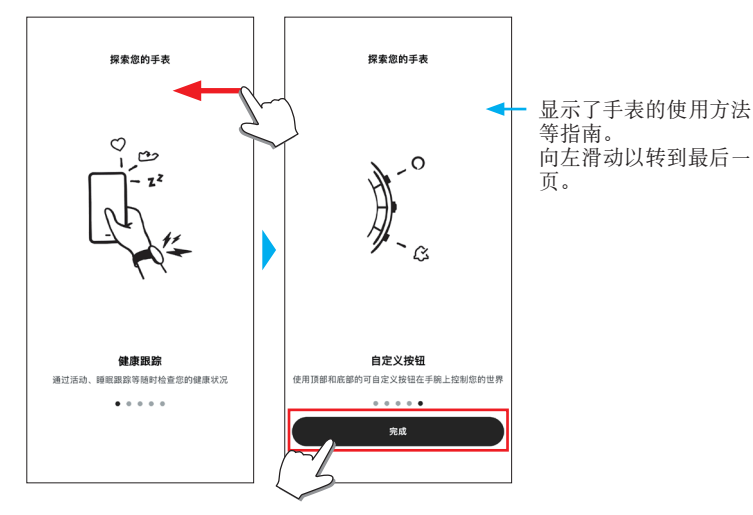

### ■ 在应用程序的屏幕上开始配对

点击主屏幕右上方的手表图标( 2), 在 [选择设备] 屏幕上向左滑动并点 击 [添加新手表]。

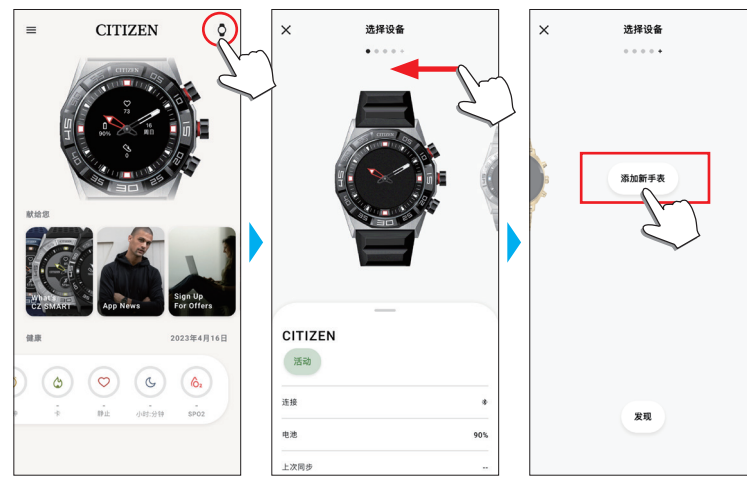

### 配对失败时

当配对失败且目标手表未出现在专门应用程序上时,请按照以下步骤再次 尝试配对。

- *1* 在智能手机的 **Bluetooth®** 设置中删除"**CITIZEN CONNECTED HR 2.1**"。
- *2* 关闭智能手机上的蓝牙功能,然后再次打开。
- *3* 再次执行手表与智能手机之间的配对。

# 配对后连接失败时(取消配对)

按照以下步骤再次尝试配对。

- *1* 点击主屏幕右上方的手表图标( )。
- *2* 在 **[**选择设备**]** 屏幕上向左或向右滑动,即可显示要连接智能 手机的手表。
- *3* 向上滑动 **[**选择设备**]** 屏幕上的底部选项卡以显示菜单。

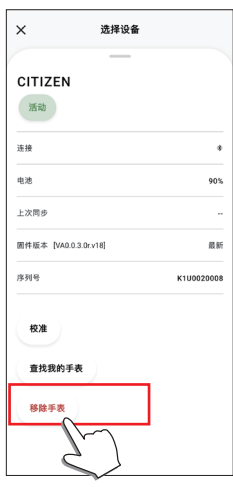

- *4* 点击 **[**移除手表**]**。
- *5* 在智能手机的 **Bluetooth®** 设置中删除"**CITIZEN CONNECTED HR 2.1**"。
- *6* 关闭智能手机上的蓝牙功能,然后再次打开。
- *7* 再次执行手表与智能手机之间的配对。

## 同步手表和智能手机

配对后,手表和智能手机会在专门应用程序启动或显示在手机上时自动连 接并同步。

• 同步开始时,手表的所有指针都将完全旋转。

• 手表的时间和日历也会与智能手机上的时间和日历同步。

- 数据同步可能需要一段时间。
- 应用程序的某些操作(例如更改设置)会伴随数据同步。
- 当手表电量不足时,不会开始同步。
- 当初能手机和手表之间的距离为 10 m (30 英尺) 或以上或它们之间有障 碍物时,不会开始同步。

向下滑动主屏幕也会启动数据同步。

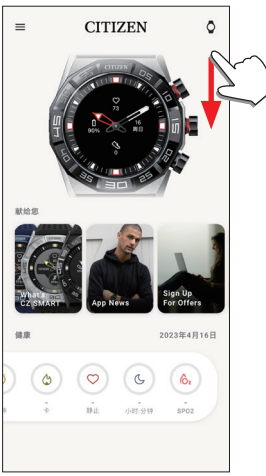

# <span id="page-4-0"></span>调整时间和日历

本款手表每次连接时都会从智能手机接收时间信息并自动调整时间和日 历。

• 您不能单独通过手表本身调整上面的时间和日历。

# 加速传感器和光传感器

这款手表配备了内置加速传感器和光传感器。在您佩戴手表时,它们始终 会执行测量功能。

- 加速传感器测量您的动作,如步数,光传感器测量您的心率和血氧水平  $(SpO2)$ 。
- 如果您佩戴手表的那只手上还拿着东西,那么传感器的测量可能存在误 差。

您可以在手表上实时看到测量数据。在专门应用程序的 [健康] 屏幕上,数 据以图表形式按日/周/月记录显示。

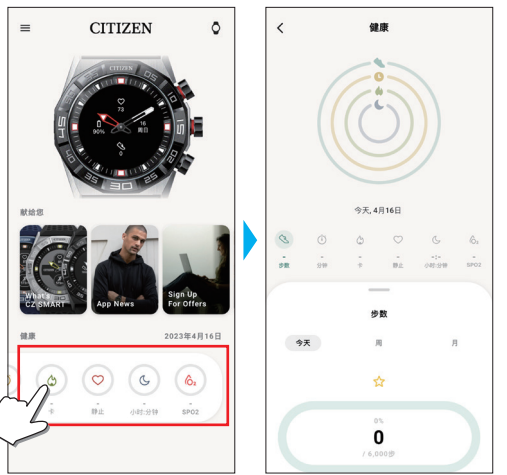

此外,在专门应用程序的屏幕上,您可以查看按运动类型、运动时间、身 高和体重得出的卡路里消耗、睡眠时间等分类的锻炼状态。

- 当手表和智能手机同步时,手表中记录的活动数据将传输到专门应用程 序,并存储在应用程序中。
- 手表上会储存最多约 40 天的活动数据。
- 您可以将这款手表所采集的数据发送至其他应用程序以便浏览。
- 这款手表以特殊的方式解读通过加速传感器检测到的手表的实际运动,以 确定您的步数或睡眠活动。
- 这是一种估计值,结果可能与实际活动不同。
- 通过这款手表上的光传感器获得的心率和血氧水平仅仅是通过测量计算得 出的估计值,不能用于医疗或治疗用途。
- 您无法编辑这些数据。这款手表的专门应用程序也不能显示您通过其他设 备采集的活动数据。

## <span id="page-4-1"></span>表身设置

您只能通过手表本身执行手表的设置并使用其各种功能。 • 如果手表和智能手机之间没有通过专门应用程序连接,则某些设置和功能 无法使用。

- 我们在这里介绍表身的设置。
- 有关其他功能,请参阅 ["关于手表的菜单"\(→](#page-18-1) 第 **19** 页)。
- 1 按下手表中间的按钮 B。 手表的指针指向显示屏上的一个功能图标。

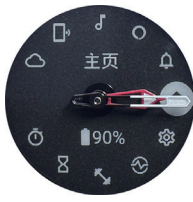

- 显示后立即指向 [主页]。 • 如果不执行任何操作,3 分钟后自动恢复正常显示。
- 2 按下下方的按钮 A。

手表的指针指向 [设定值] 图标。

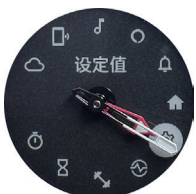

- 此时,按下手表下方的按钮 A,指针将顺时针移动,逐一指向各个功 能图标。按上方的按钮 C, 指针将逆时针移动。
- 3 按下手表中间的按钮 B。 [设定值] 的菜单出现在手表上。

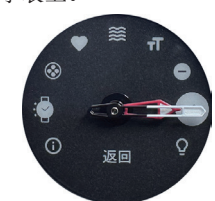

• 出现菜单时选择 [返回]。

## <span id="page-5-0"></span>4 反复按下并松开下方按钮 A 或上方按钮 © 可选择菜单项目。

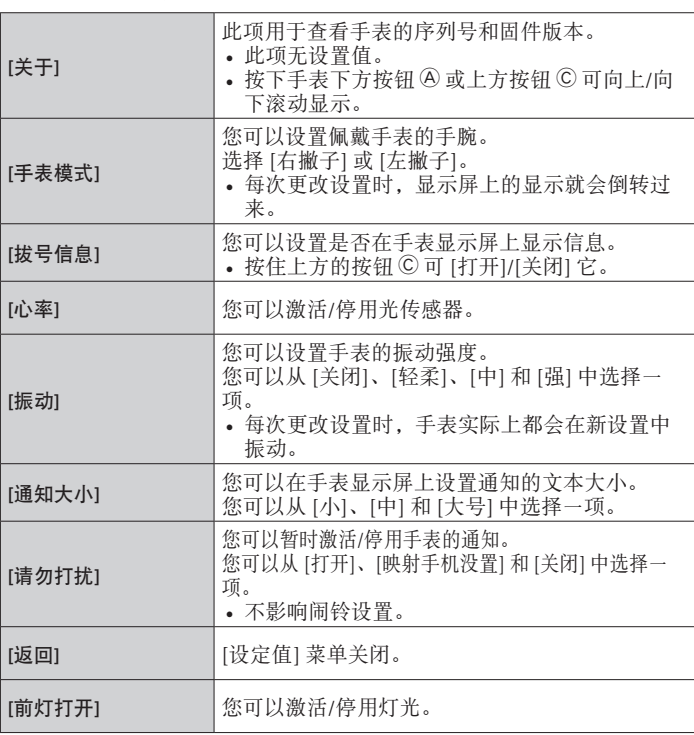

5 按下手表中间的按钮 B。

您选择的菜单项的设置已更改。 • 每次按下按钮,设置就会更改。

- *6* 重复步骤 **4** 和 **5** 以调整其他项目的设置。
- 7 设置完成后, 反复按下并松开手表的下方按钮 A 或上方按钮 C 以选择 **[**返回**]**。
- 8 按下手表中间的按钮 B。

手表的指针指向 [设定值] 图标。

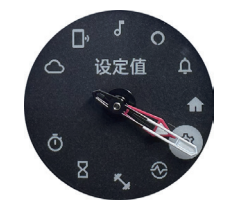

### 9 按下上方按钮 ©。

手表的指针指向 [主页] 图标。

### *1***0** 按手表中间按钮 B 以完成步骤。

手表恢复正常显示。

• 在完成步骤 5 之后,按住手表中间的按钮 B 跳至步骤 8。

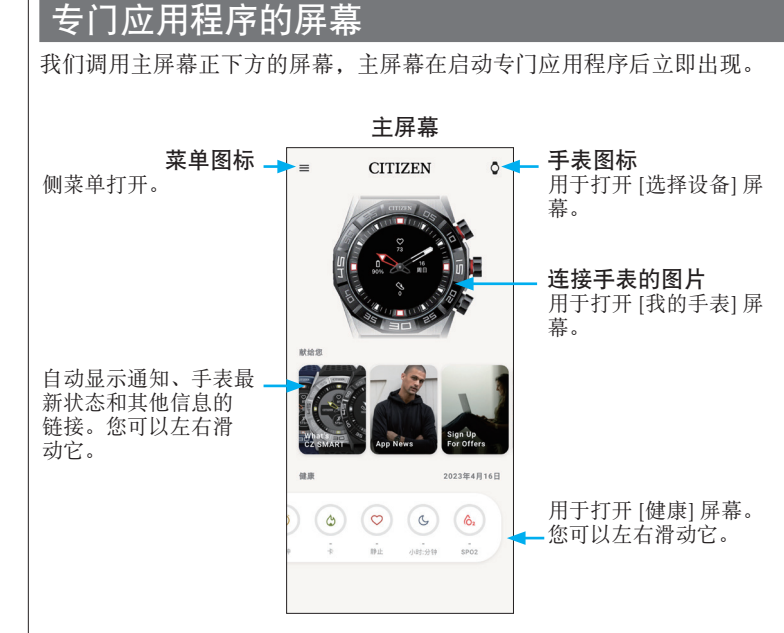

## 侧菜单

您可以在此处控制您的帐户、活动目标的设置以及专门应用程序的设置。

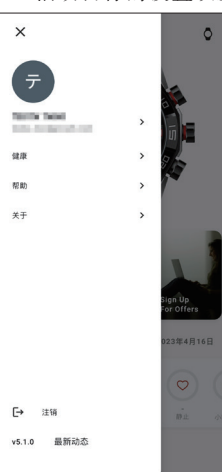

## **[**选择设备**]** 屏幕

您可以在此处添加手表、管理连接和调整指针的基准位置。

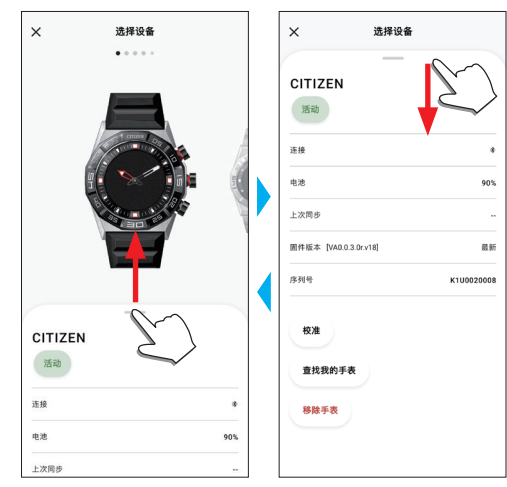

### <span id="page-6-0"></span>**[**我的手表**]** 屏幕

您可以在此处自定义表盘显示并为手表按钮分配功能。您还可以控制通知 和闹铃的设置。

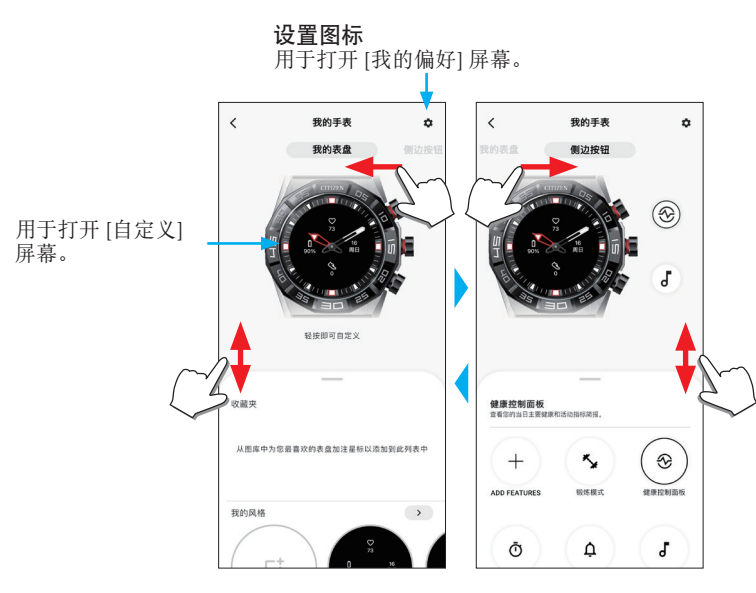

### ■**[**我的偏好**]** 屏幕

您可以在此处控制闹铃、Alexa、通知、单位等的设置。

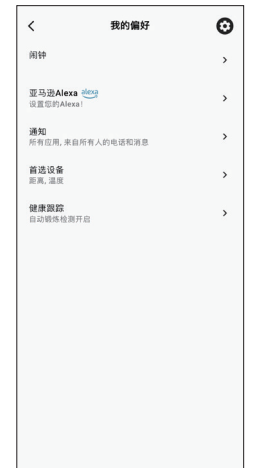

#### ■**[**自定义**]** 屏幕

您可以在此处控制手表的显示屏显示。

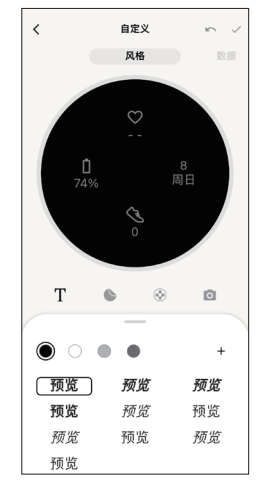

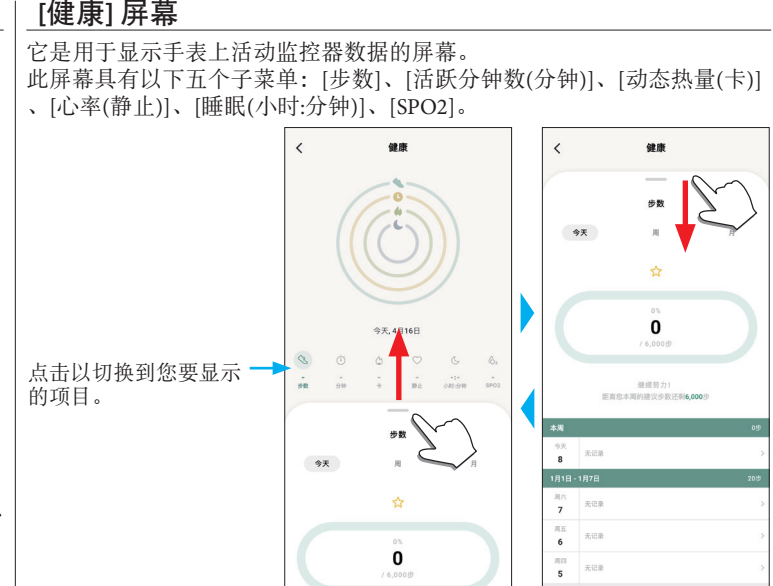

• 活动量用百分比表示,假设目标值设置为 100%。圆图上一个完整的圆表 示 100%。对于条形图,图形字段中显示 100% 直线。 • 有关目标值的详细信息,请参阅 ["更改活动的目标值"\(→](#page-7-1) 第 **8** 页)。

2 点击主屏幕左上方的菜单图标(三),然后点击侧菜单上的

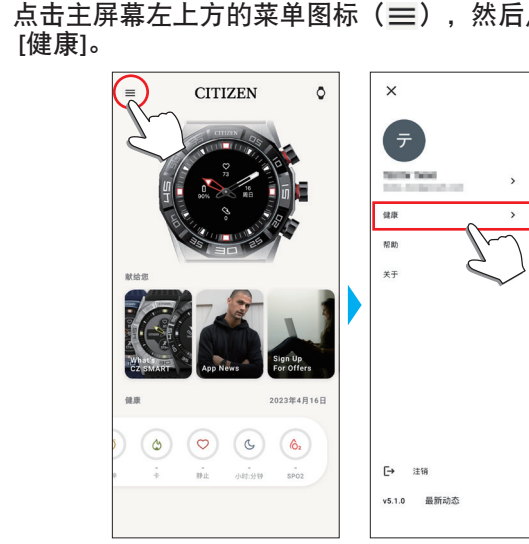

[健康] 屏幕会打开。

## *3* 点击 **[**健康**]** 屏幕上的 **[**没定目标**]**。

[没定目标] 屏幕会打开。

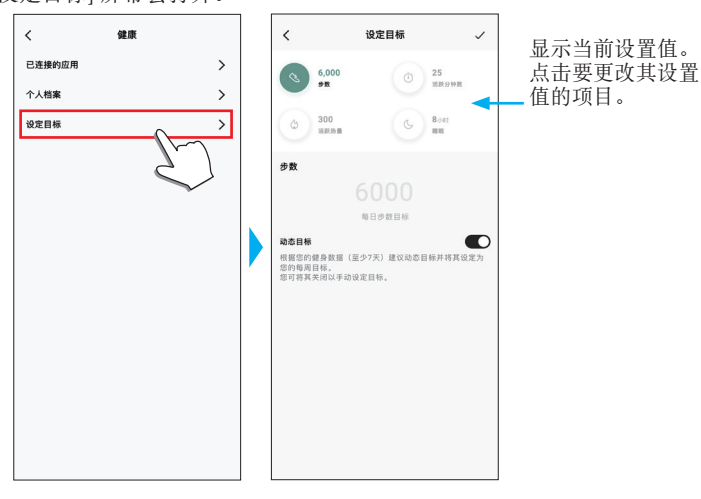

*4* 在屏幕顶部选择要更改目标值的项目,然后点击该值。 屏幕键盘出现。

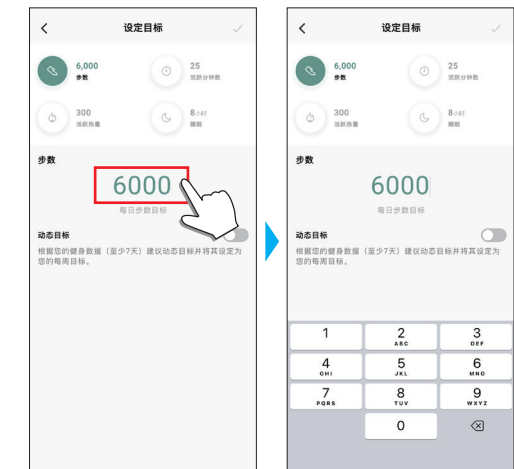

- 当 [动态目标] 在 [步数] 中处于活动状态时,您不能更改其目标值。目 标值根据您过去的活动历史自动设置(至少需要您 7 天活动的记录才 能激活该功能)。
- 5 点击 [没定目标] 屏幕右上方的复选图标(√)以完成该过 程。

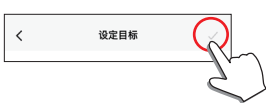

# *1* 启动此专门应用程序。

<span id="page-7-0"></span>更改专门应用程序的设置

- 手表和智能手机连接。
- 如果您尚未登录,请登录。
- 如果手表和智能手机开始同步,请等待直至完成。

2 点击主屏幕左上方的菜单图标(三)。

侧菜单打开。

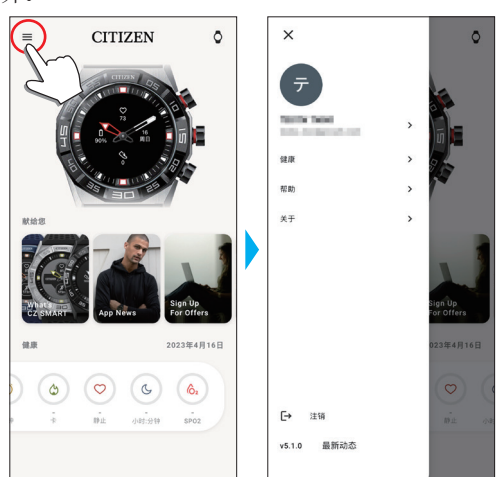

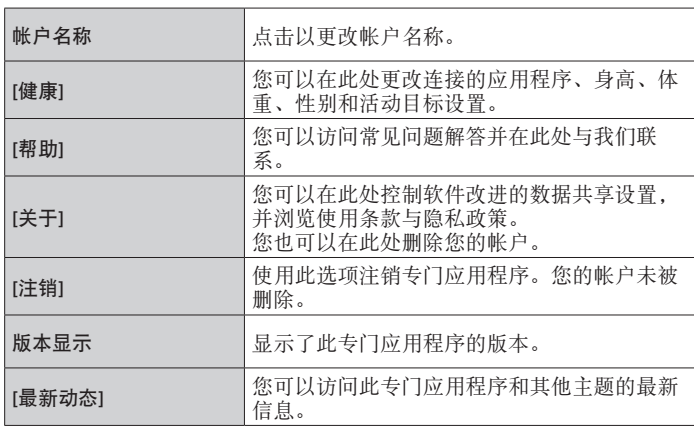

# <span id="page-7-1"></span>更改活动的目标值

### *1* 启动此专门应用程序。

- 手表和智能手机连接。
- 如果您尚未登录,请登录。
- 如果手表和智能手机开始同步,请等待直至完成。

# <span id="page-8-0"></span>检查已连接手表的状态

# *1* 启动此专门应用程序。

- 手表和智能手机连接。
- 如果您尚未登录,请登录。
- 如果手表和智能手机开始同步,请等待直至完成。

2 点击主屏幕右上方的手表图标(O)。 [选择设备] 屏幕会打开。

 $\overline{\mathbb{Q}}$ **CITIZEN** 选择设备  $\equiv$  $\times$  $\mathbf{r}$ **CITIZEN** 2023年4月16日 活动  $\begin{pmatrix} 0 & 0 & 0 \end{pmatrix}$ <br>连接  $\overline{a}$ 电池 90% 上次同步

*3* 在屏幕上向左或向右滑动以显示连接的手表,然后向上滑动 屏幕底部的选项卡。

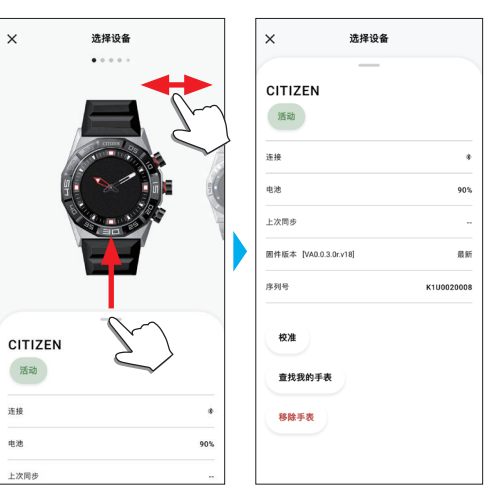

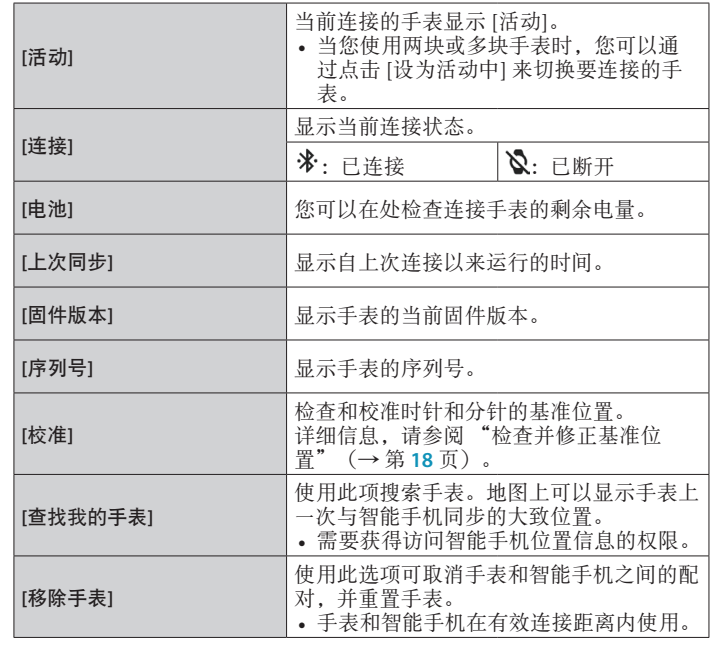

# <span id="page-9-0"></span>使用 **Amazon Alexa**

- 您可以通过语音操作和手表显示屏使用 Alexa 操作手表,控制手表的闹钟和 定时器,并查看通知。
- 使用手表的内置麦克风与 Alexa 通话。
- 需要创建 Amazon 账户。

### 设置 **Amazon Alexa**

• 如果您在配对过程中执行了以下所示屏幕上的设置,则不必执行以下步 骤。

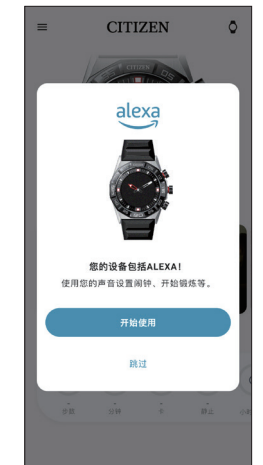

- *1* 启动此专门应用程序。
	- 手表和智能手机连接。
	- 如果您尚未登录,请登录。
- 如果手表和智能手机开始同步,请等待直至完成。
- *2* 点击主屏幕上已连接手表的图片。

[我的手表] 屏幕会打开。

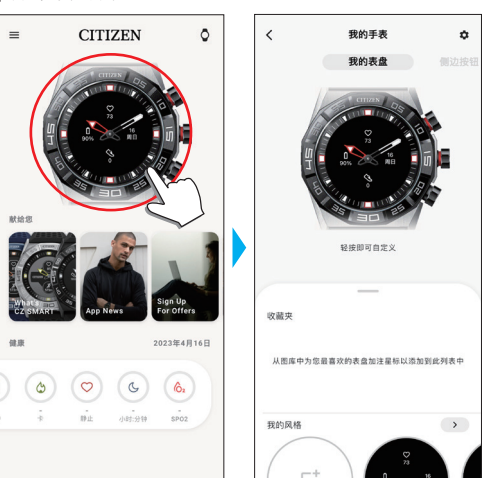

*3* 点击 **[**我的手表**]** 屏幕的设置图标( )。 [我的偏好] 屏幕会打开。

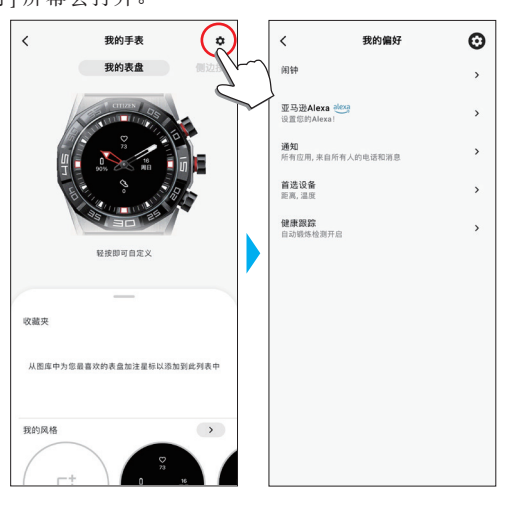

*4* 点击 **[**我的偏好**]** 屏幕上的 **[**亚马逊**Alexa]**。

Alexa 屏幕会打开。

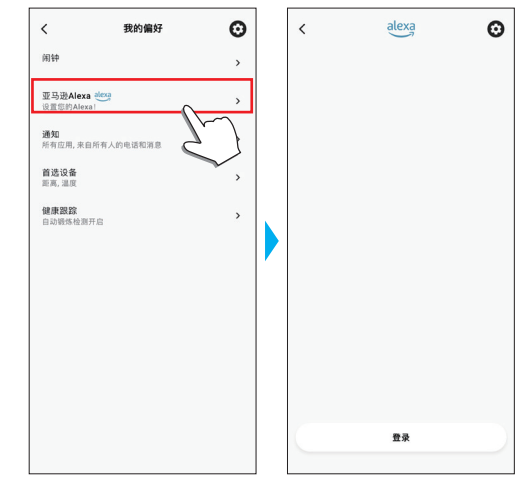

*5* 点击 **Alexa** 屏幕底部的 **[**登录**]**。

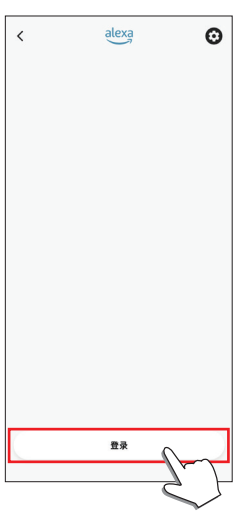

设置屏幕出现。按照应用程序屏幕上的说明继续执行操作。 完成设置后,出现下方屏幕。

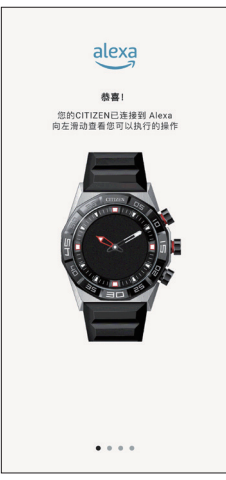

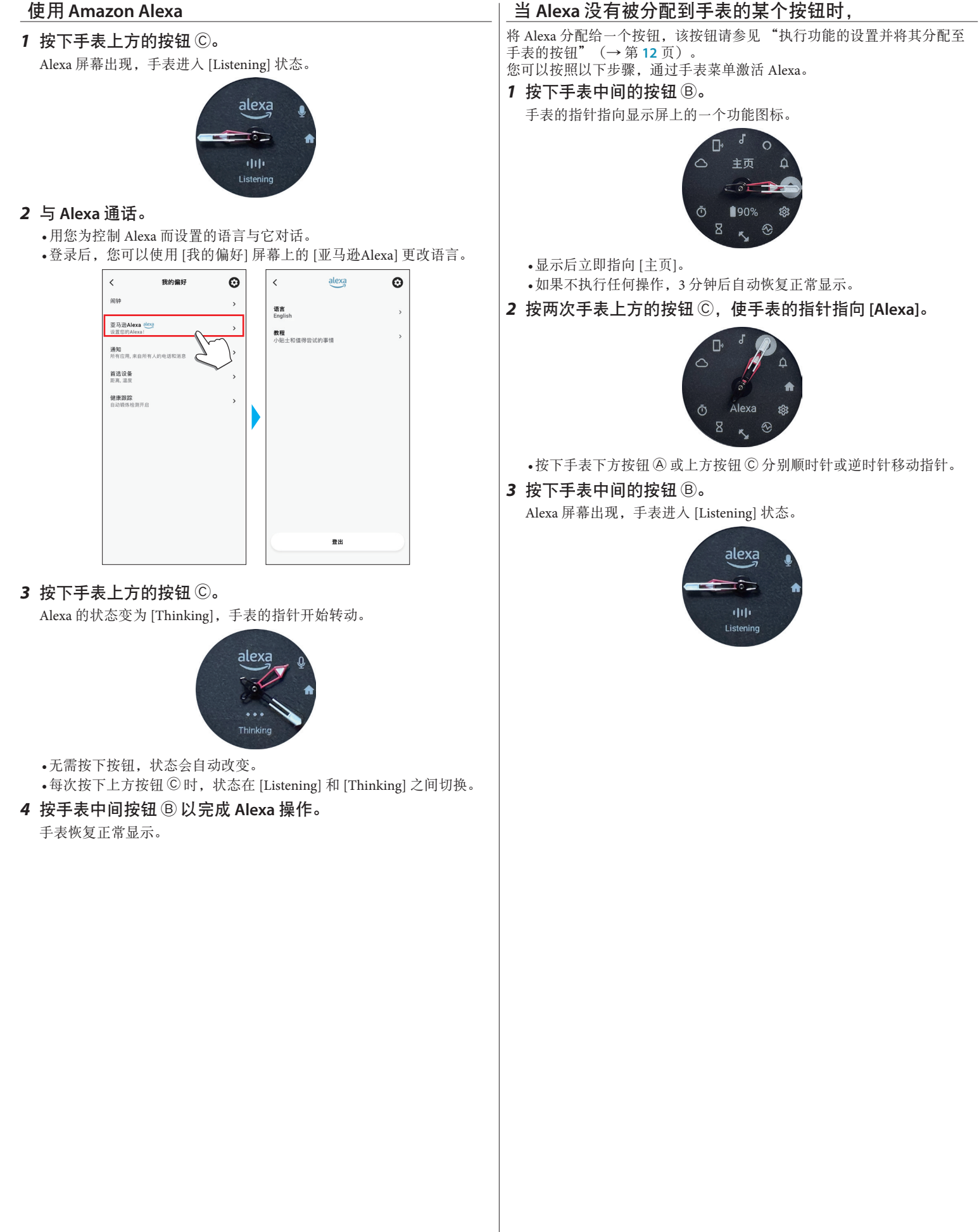

# <span id="page-11-0"></span>执行功能的设置并将其分配至手表的按钮

您可以为手表的下方按钮 A 和示上方按钮 C 分配各种功能。一些功能需要 在专门应用程序上进行设置。

- *1* 启动此专门应用程序。
	- 手表和智能手机连接。
	- 如果您尚未登录,请登录。
	- 如果手表和智能手机开始同步,请等待直至完成。

*2* 点击主屏幕上已连接手表的图片。

[我的手表] 屏幕会打开。

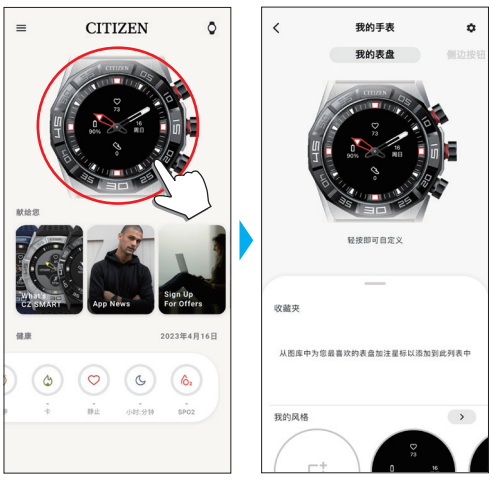

*3* 在 **[**我的手表**]** 屏幕上向左滑动以显示 **[**侧边按钮**]**。 功能列表显示在屏幕底部的选项卡上。

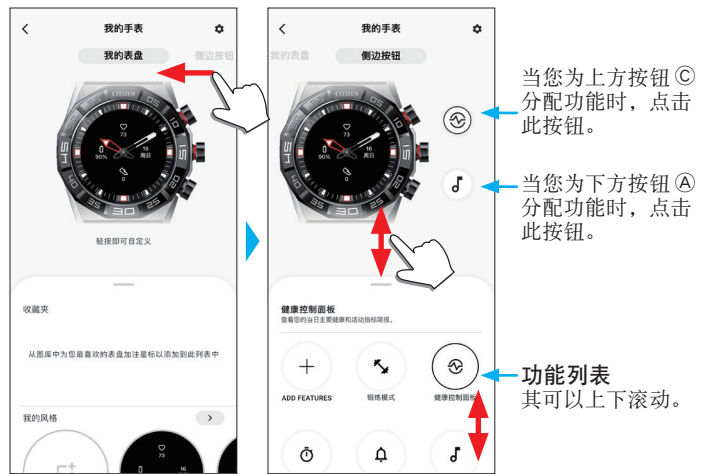

• 点击上方按钮 C 时会显示上述示例。

4 点击要分配功能的按钮,然后点击屏幕底部的功能。

• 功能列表中显示的项目可能因手表的状态而异。

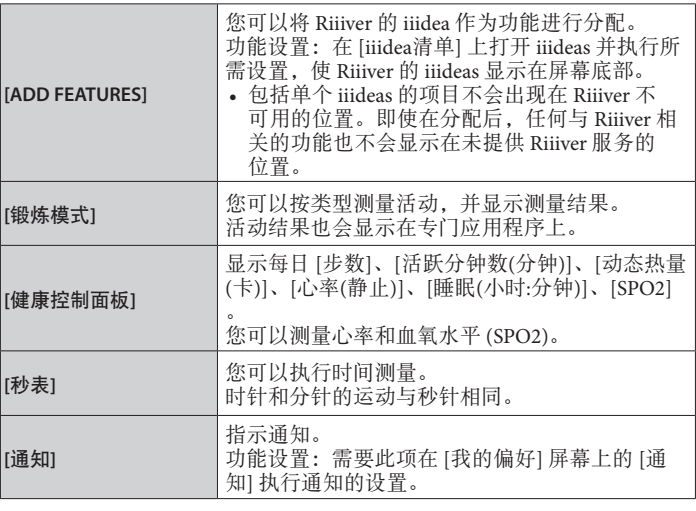

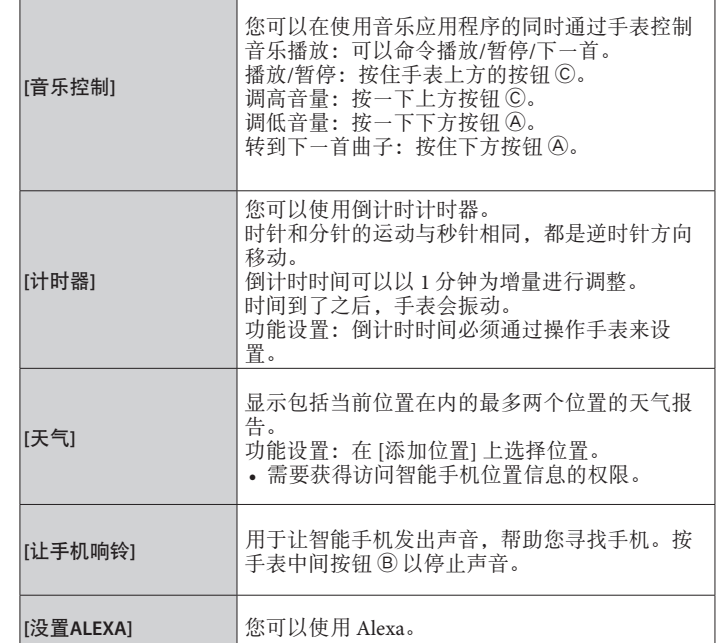

### **[ADD FEATURES]** 提供的功能:

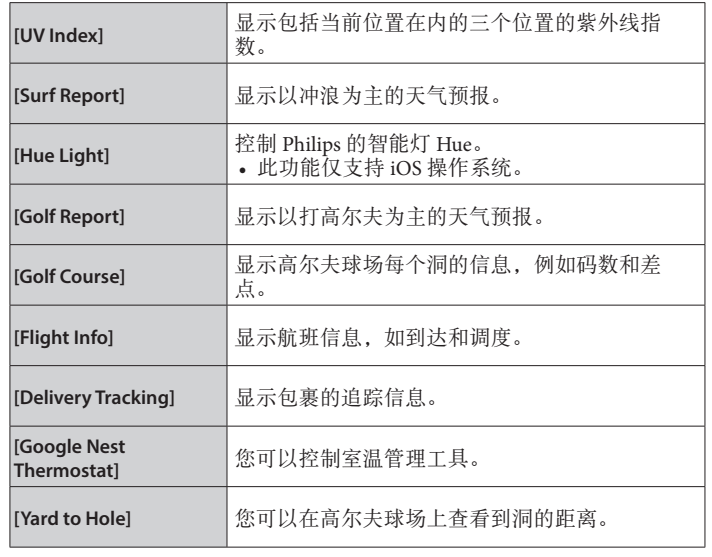

5 点击 [我的手表] 屏幕右上方的返回图标(<)以完成该过程。 • 按照屏幕上的说明操作。

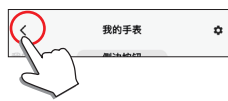

所选功能已分配给按钮。

### <span id="page-12-0"></span>■ 要尝试使用分配的功能

按下功能分配按钮。手表显示屏上会出现指定功能的屏幕。 • 一些功能需要通过专门应用程序连接互联网。

### ■ 使用这些功能后,

按住中间的按钮 B 以恢复正常显示。

• 即使在恢复正常显示后,时间的测量和倒计时仍会继续。

## 自定义表盘

### *1* 启动此专门应用程序。

- 手表和智能手机连接。
- 如果您尚未登录,请登录。
- 如果手表和智能手机开始同步,请等待直至完成。
- *2* 点击主屏幕上已连接手表的图片。

[我的手表] 屏幕会打开。

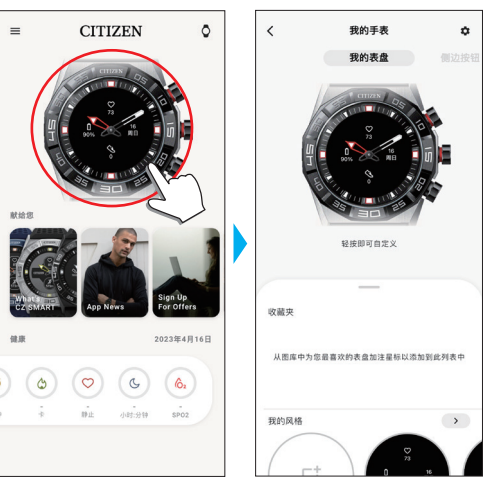

- *3* 在显示 **[**我的表盈**]** 时,向上滑动屏幕底部的选项卡。 • 显示 [侧边按钮] 时,在屏幕上向右滑动。
	- 如果要自定义当前表盘,请继续执行步骤 5。

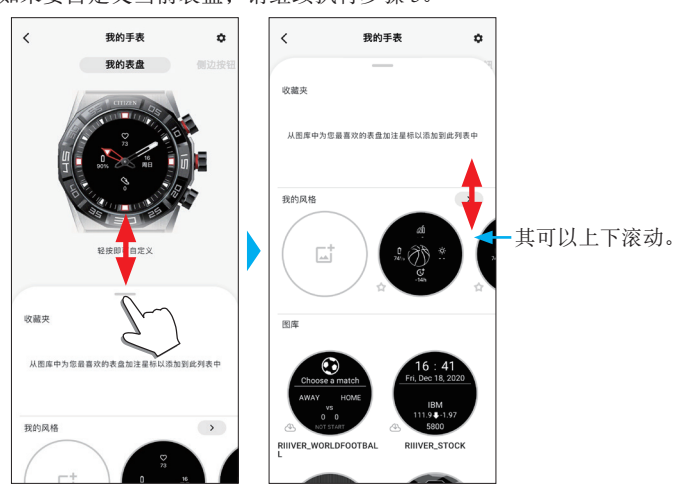

*4* 选择并点击您喜欢的表盘。

您选择的表盘会出现在手表的显示屏和智能手机的屏幕上。

如果要自定义表盘,请继续执行下一步。

*5* 点击 **[**我的手表**]** 屏幕上手表的图片。

[自定义] 屏幕会打开。

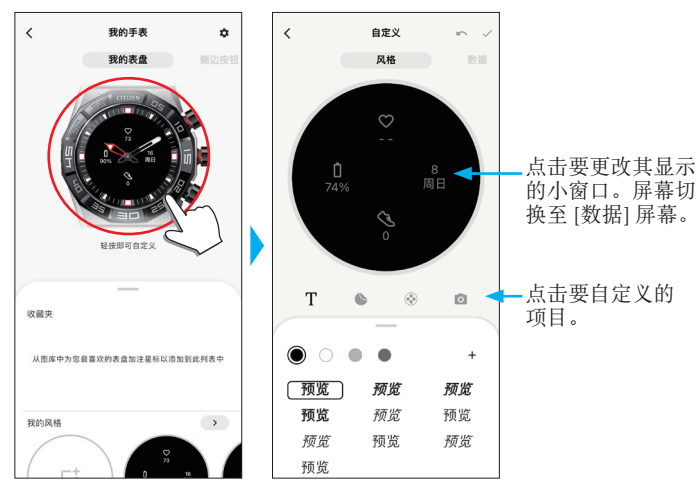

#### • 某些表盘无法自定义。

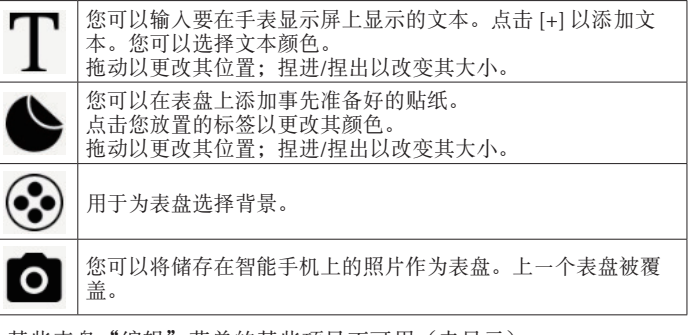

- 某些表盘"编辑"菜单的某些项目不可用(未显示)。
- 要删除文本和标签,请选择要删除的文本和标签,然后点击回收站图 标。

更改小窗口的显示

### 点击要更改其显示的窗口。

• 在下面的示例中,表盘在 3、6、9 和 12 点钟位置有四个小窗口。

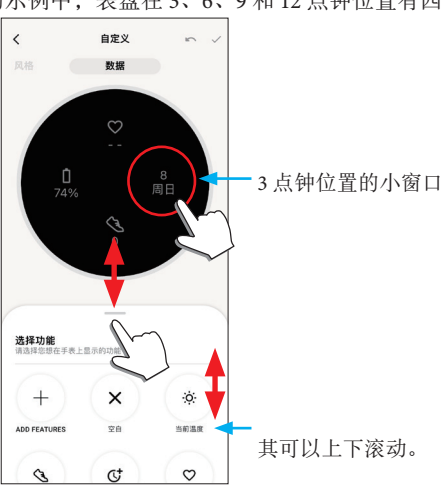

从屏幕底部的选项卡中选择要显示的功能。

• 当窗口显示目标值 (如 [步数]) 时, 您可以将 [目标环] 添加到窗口 中。

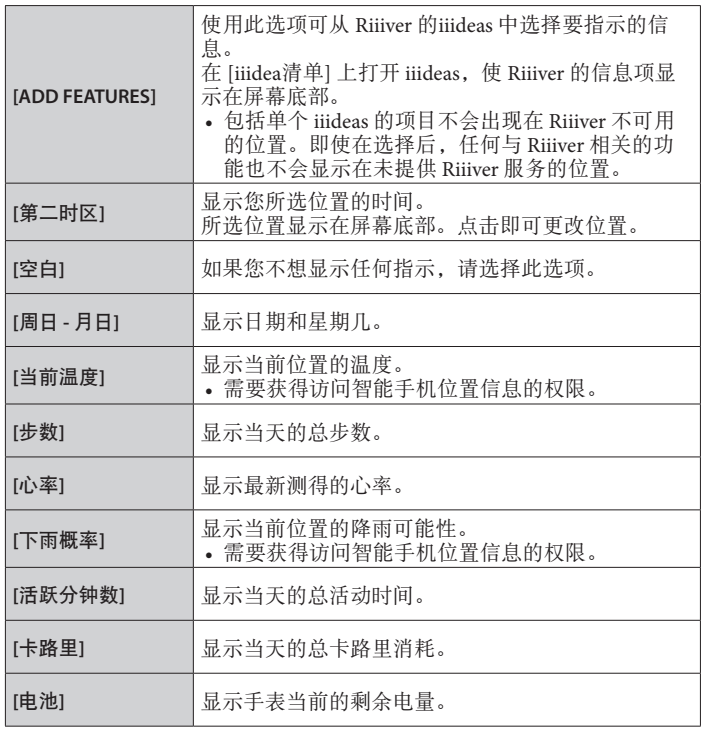

### **[ADD FEATURES]** 提供的功能:

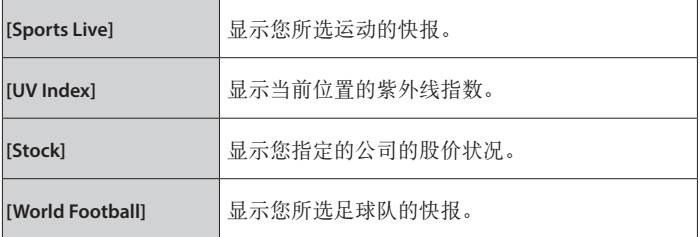

**6** 完成自定义后,点击 [自定义] 屏幕左上方的复选图标(√) 。

显示 [设定值] 屏幕。

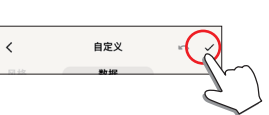

*7* 点击 **[**应用**]** 屏幕右上方的复选图标( )以完成该过程。 手表的显示屏上显示定制的表盘。

<span id="page-14-0"></span>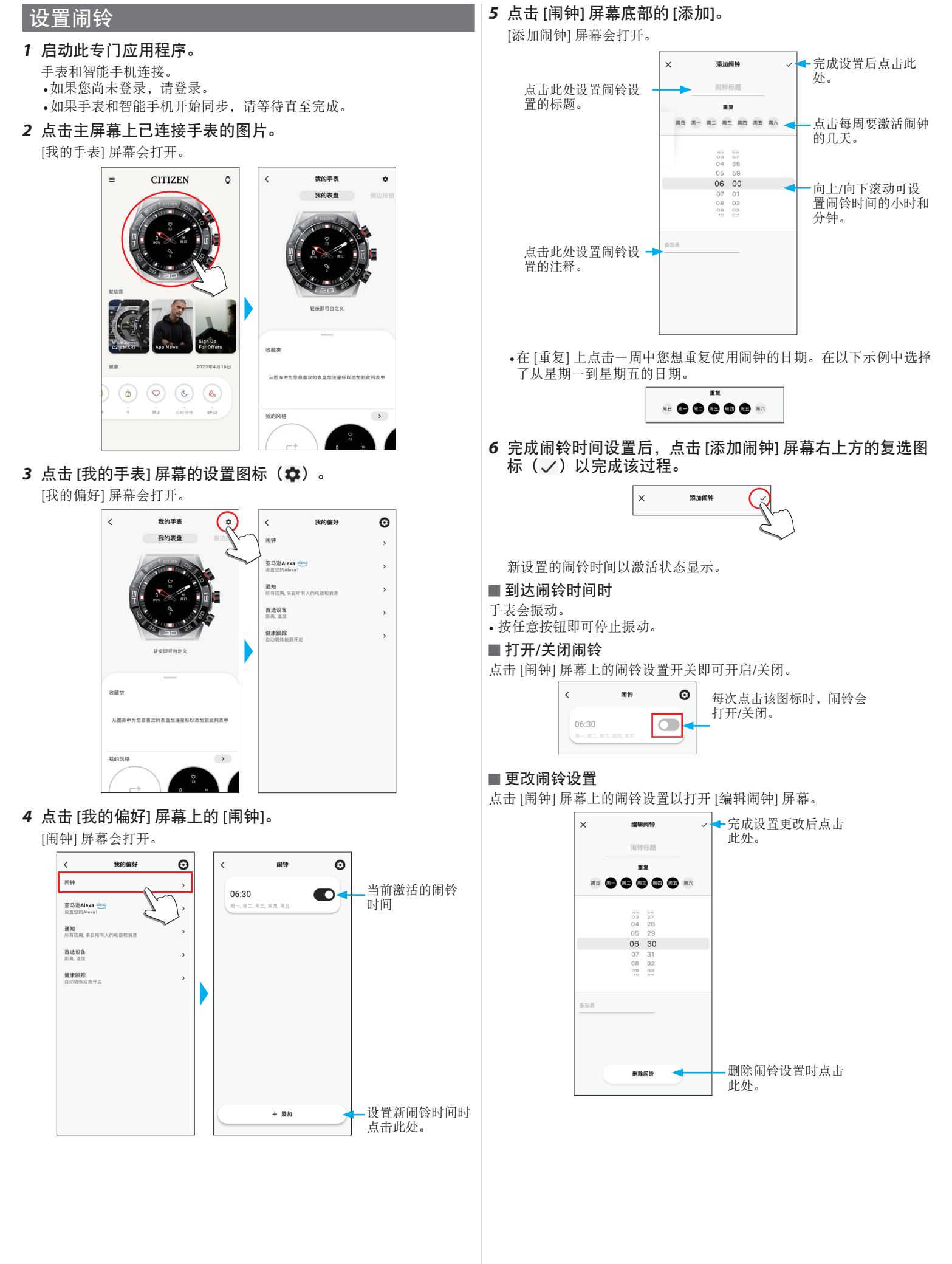

## <span id="page-15-1"></span><span id="page-15-0"></span>设置通知

- 当智能手机和手表之间的距离为 10 m (30 英尺)或以上或它们之间有障 碍物时,可能无法收到通知。
- *1* 启动此专门应用程序。
	- 手表和智能手机连接。
	- 如果您尚未登录,请登录。
	- 如果手表和智能手机开始同步,请等待直至完成。

*2* 点击主屏幕上已连接手表的图片。 [我的手表] 屏幕会打开。

> **CITIZEN**  $\circ$ 我的手表  $\overline{\phantom{a}}$ ۰ 我的表盘 经按即可自定义 收益地 2023年4月16日 从图库中为您最喜欢的表盘加注星标以添加到此列表中  $\begin{pmatrix} 0 & 0 & 0 \end{pmatrix}$  $s<sub>P</sub>o<sub>2</sub>$  $\rightarrow$ 我的风格  $\frac{Q}{22}$

*3* 点击 **[**我的手表**]** 屏幕的设置图标( )。 [我的偏好] 屏幕会打开。

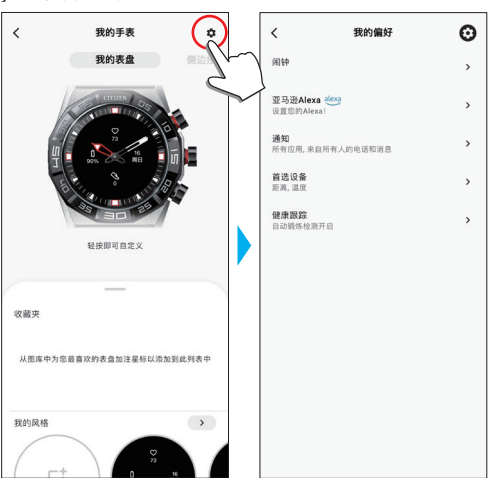

*4* 点击 **[**我的偏好**]** 屏幕上的 **[**通知**]**。 [通知] 屏幕会打开。

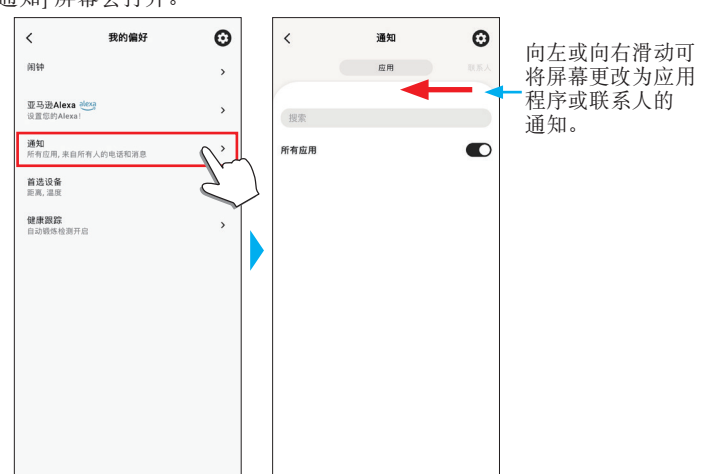

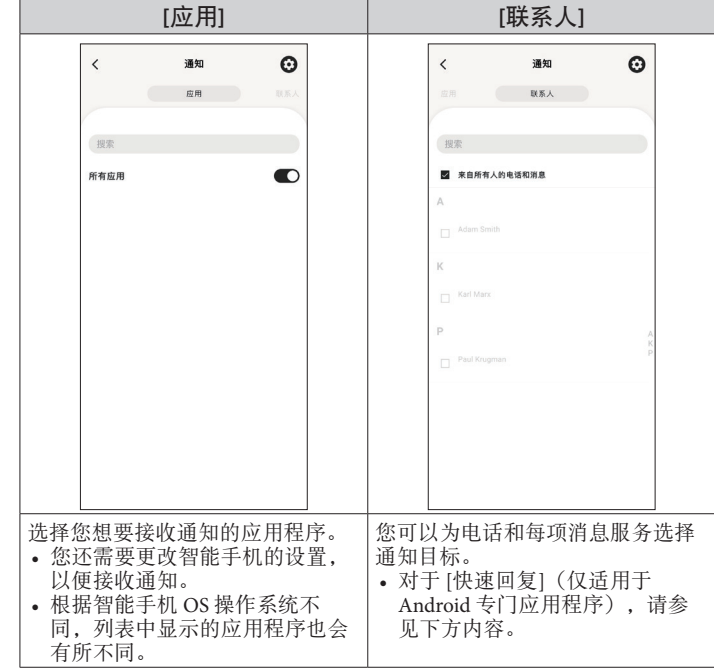

• 访问智能手机上的地址管理应用程序时需要设置访问权限。 在 Android OS 操作系统上,您可以点击带有"!"的项目并控制它们的 访问权限。

### 关于 **[**快速回复**]**

当通知目标之一有来电时,您可以使用 [快速回复] 通过消息接听来电(仅 适用于 Android 专门应用程序)

您可以预先制作并储存最多两条消息。

当您使用 [快速回复] 时, 如果有来电, 使用手表下方按钮 A 或上方按钮 C 从库存消息中选择一条消息,然后使用中间按钮 B 发送。

# <span id="page-16-1"></span><span id="page-16-0"></span>自动检测活动

对于 [跑出]、[自行车]、[步行] 和 [划船机] 这四个活动,您可以设置针对其 的手表自动检测并开始测量。([自动锻炼探测])

此外,这款手表具有通知功能,当它检测到您在学习或工作期间有一段时 间没有任何动作时,它会提醒您站起来。([活动提醒])

- 当智能手机和手表之间的距离为 10 m (30 英尺) 或以上或它们之间有障 碍物时,可能无法收到通知。
- 当手表的加速传感器在一段时间内没有检测到任何动作时,[活动提醒] 功 能会工作。

# *1* 启动此专门应用程序。

- 手表和智能手机连接。
- 如果您尚未登录,请登录。
- 如果手表和智能手机开始同步,请等待直至完成。

## *2* 点击主屏幕上已连接手表的图片。

[我的手表] 屏幕会打开。

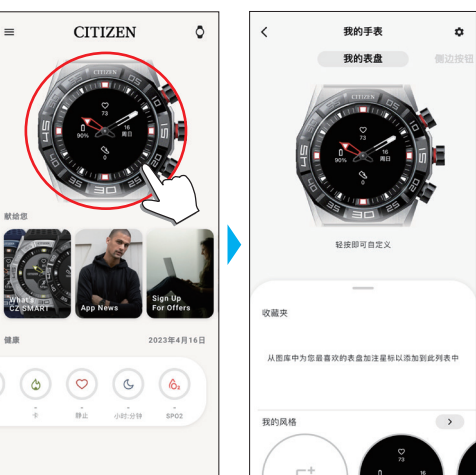

*3* 点击 **[**我的手表**]** 屏幕的设置图标( )。 [我的偏好] 屏幕会打开。

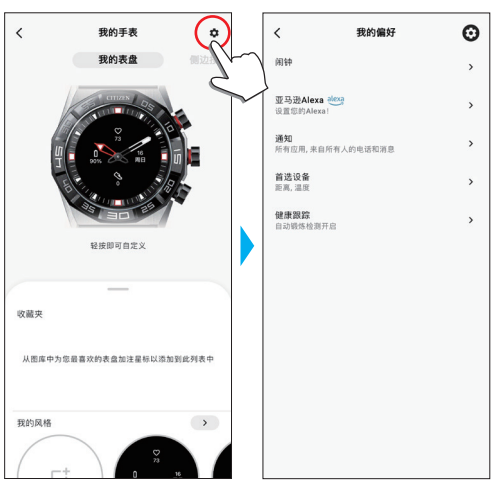

### *4* 点击 **[**我的偏好**]** 屏幕上的 **[**健康跟踪**]**。

[健康跟踪] 屏幕会打开。

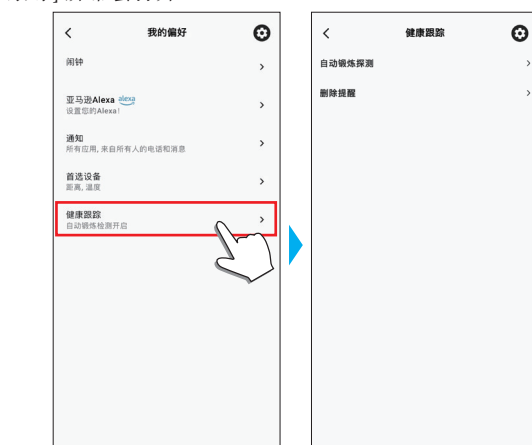

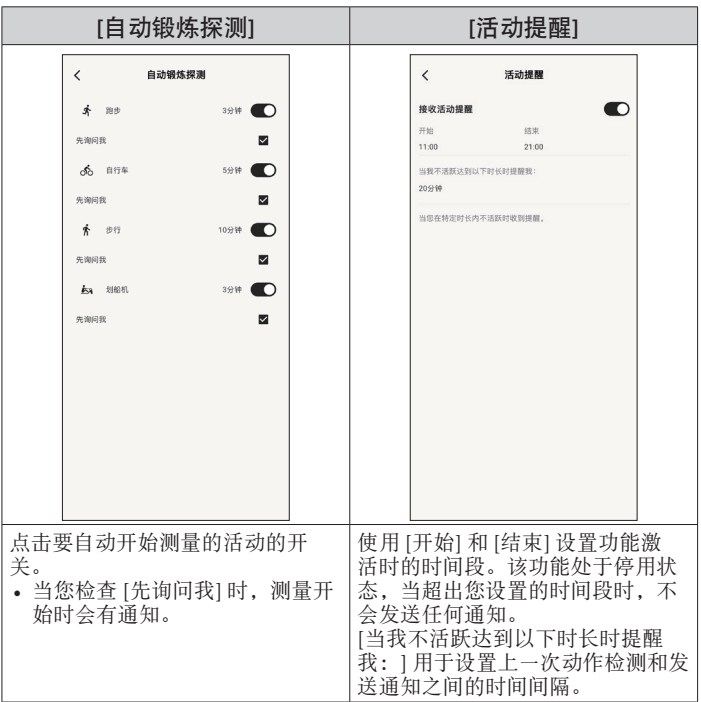

<span id="page-17-1"></span><span id="page-17-0"></span>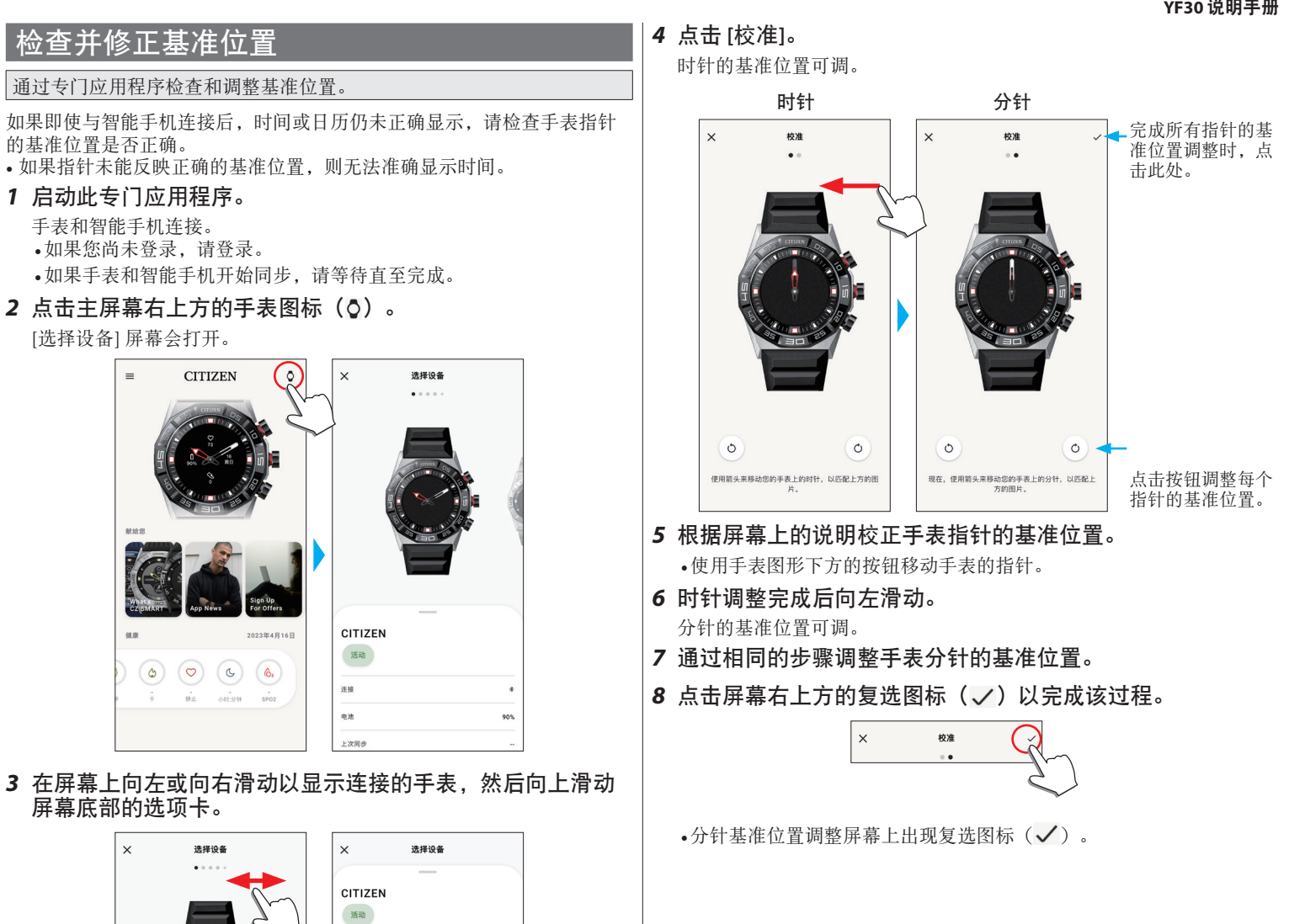

一连接

一电池

上次同步 图件版本 [VADD3.0rv18]

.<br>Heriota  $\overline{R}$ 

**查找我的手表** 

移除手表

90%

CITIZEN 活动

连接

电池

 $\ast$ 

 $90%$ 

 $8.95$ 

## <span id="page-18-1"></span><span id="page-18-0"></span>关于手表的菜单 您可以通过手表上的菜单选择并使用功能。 • 如果手表和智能手机之间没有通过专门应用程序连接,则某些功能无法 使用。

### *1* 按下手表中间的按钮 B。

手表的指针指向显示屏上的一个功能图标。

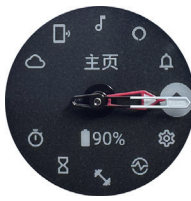

- 显示后立即指向 [主页]。
- 如果不执行任何操作,3 分钟后自动恢复正常显示。
- 2 反复按下并松开手表的下方按钮 A 或上方按钮 © 以切换要使 用的功能。

手表的指针指向功能图标之一。

- 按住手表的下方按钮 A 或上方按钮 © 可使指针连续转动。
- 白色圆圈中的黑色图标显示当前选择的功能。
- 您不能在不提供 Riiiver 服务的位置使用 iiideas。

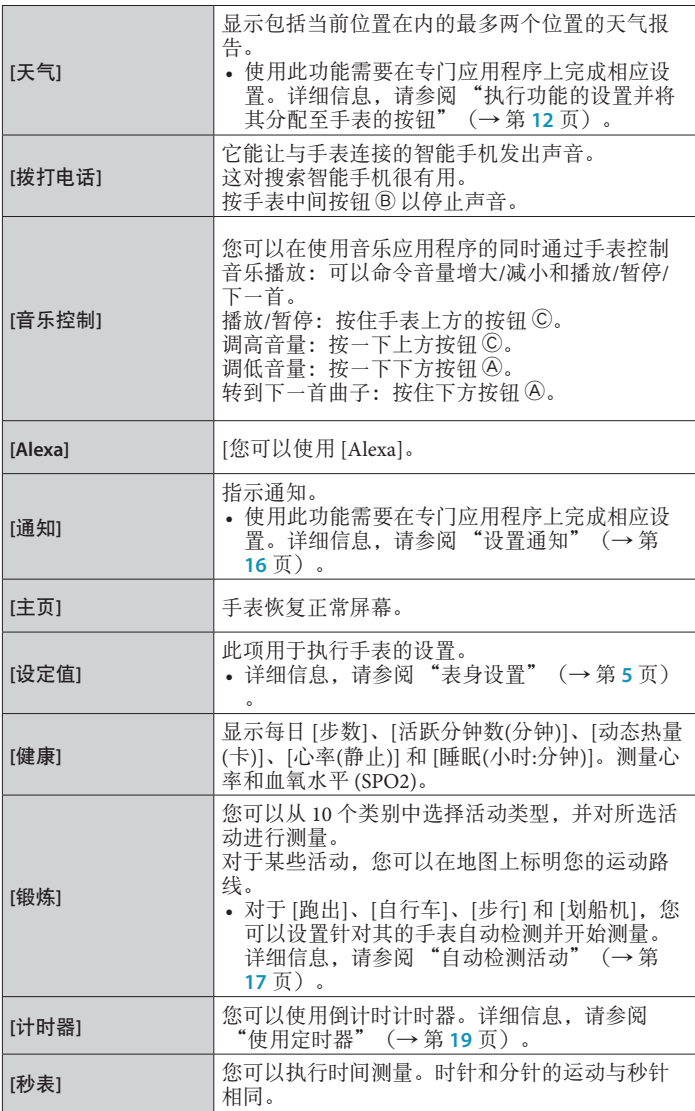

3 按下手表中间的按钮 ®。

显示屏切换到所选功能的屏幕。 • 一些功能立即开始运行。

### ■ 要恢复正常显示

按住手表中间的按钮 B 以恢复正常显示。 • 当菜单屏幕出现时,按住手表中间的按钮 B。

### <span id="page-18-2"></span>使用定时器

本款手表中的计时器可以以 1 分钟为增量单位设置倒计时时间。

- 倒计时时间调整必须在手表上更改。
- *1* 按下手表中间的按钮 B。 手表的指针指向显示屏上的一个功能图标。

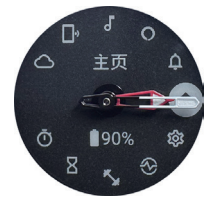

- 如果不执行任何操作,3 分钟后自动恢复正常显示。
- *2* 反复按下并松开手表的下方按钮 A 或上方按钮 C 以显示 **[**计 时器**]**。

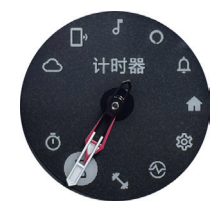

3 按下手表中间的按钮 B。 手表显示 [计时器] 屏幕, 并显示前一个倒计时时间。

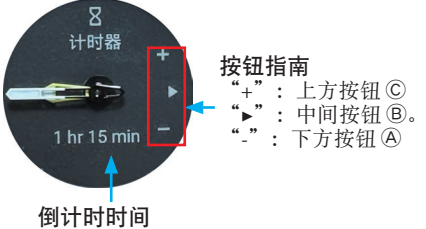

这里我们将倒计时时间更改为 25 分钟以作为示例。

- 4 反复按下并松开下方按钮 **A**, 将倒计时时间更改为 [25 min]。 • 按住其中一个按钮时,倒计时时间以 10 分钟为增量单位连续变化。
- 5 按下手表中间的按钮 B。

手表指针从 12 点钟位置开始移动, 倒计时计时器开始计时。

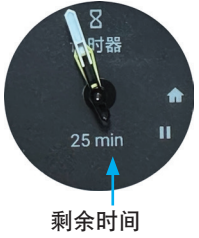

• 按下手表中间的按钮 B 以恢复正常显示。 计时器保持倒计时。

### ■ 完成倒计时后,

时间到了之后,手表会振动。

### <span id="page-19-0"></span>要取消倒计时,

切换屏幕后,时间倒计时仍会继续。要取消此项目,请按照以下步骤取 消。

*1* 通过执行 ["使用定时器"\(→](#page-18-2) 第 **19** 页) 的步骤 **1 - 3** 调用  **[**计时器**]** 显示。

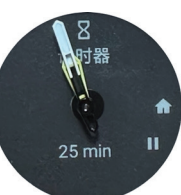

### 2 按下手表下方的按钮 A。

计时器的倒计时暂停。

• 再次按下手表下方的按钮 A 以重启。

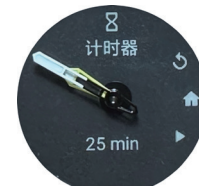

# *3* 按下手表上方按钮 C 以复位计时器。

计时器的剩余时间变为 [0 min], 倒计时结束。

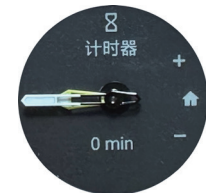

### 4 按手表中间按钮 B 以完成步骤。

手表恢复正常显示。

- 保留设置的倒计时时间。
- 在上述步骤 3 中按下上方按钮 C 可更新倒计时时间。

# **Bluetooth** 无线技术

■ 蓝牙相关法规要求(可以使用蓝牙的地区)

一些国家或地区法律禁止使用蓝牙通信技术。

- 在不允许使用的国家使用本款手表可能会受到当地法律惩罚。
- 使用蓝牙通信可能会被有意或无意地监控。请不要将本款手表用于重要通 信或涉及生命安全的任何通信。

有关 Bluetooth 的详情,请参阅以下各项。 **https://www.citizenwatch-global.com/support/pdf/bluetooth\_restrictions.pdf**

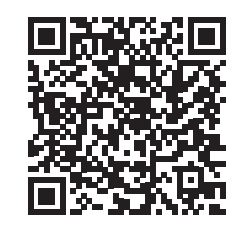

# 规格

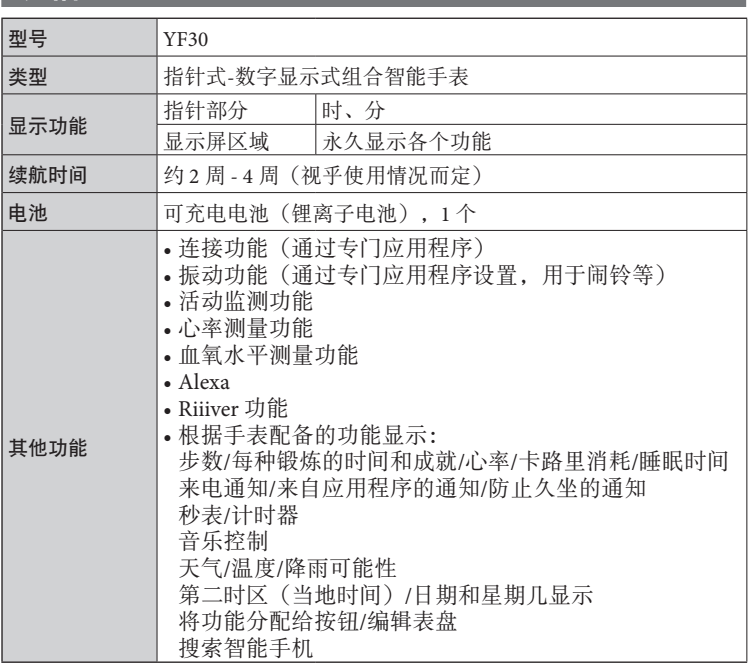

规格和内容如有更改,恕不另行通知。